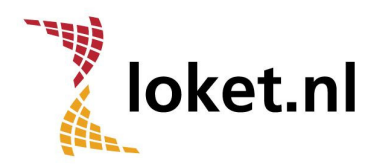

# Handleiding Werknemerloket

## Inhoud

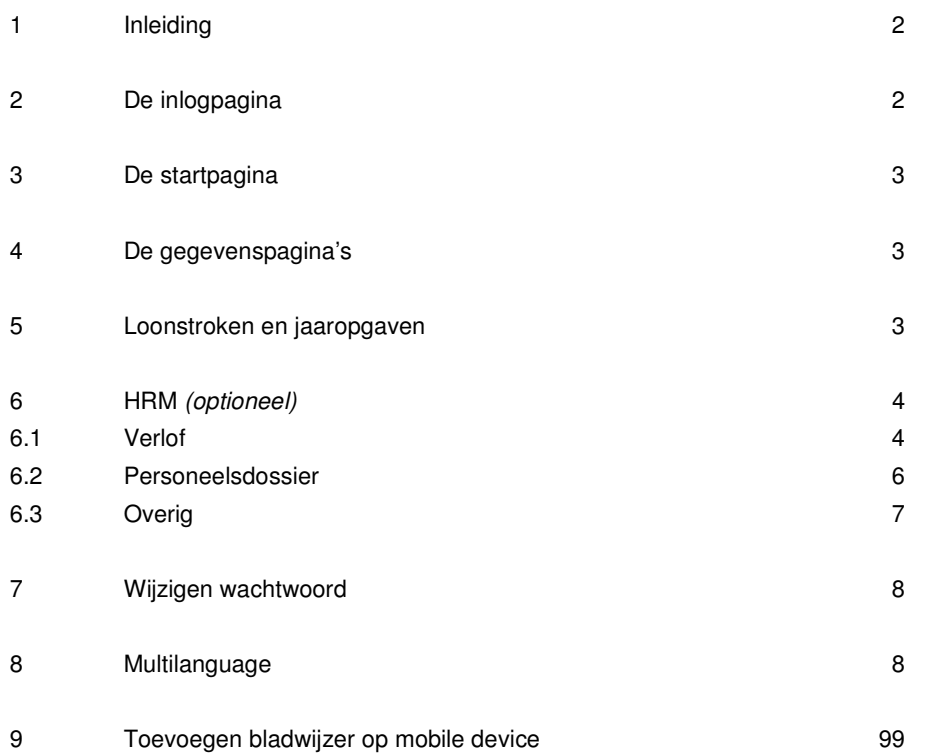

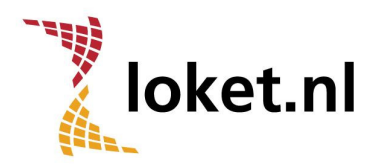

## 1 Inleiding

Het Werknemerloket van Loket.nl is een webbased applicatie waarmee je altijd en overal met een internetverbinding toegang kan krijgen tot de gegevens zoals die in de salaris- en personeelsadministratie bekend zijn. Vanzelfsprekend heb je alleen toegang tot je eigen gegevens. De applicatie is responsive wat inhoudt dat de vormgeving zich aanpast aan de grootte van het scherm en je op elk mobile device dus een juiste weergave van de applicatie hebt.

De enige voorwaarde is een mobile device met een internetaansluiting. Om optimaal te kunnen werken met het Werknemerloket adviseren wij dat de mobile device voorzien is van de volgende opties:

- PDF reader zoals Adobe Reader (gratis te downloaden via http://www.adobe.com/nl/)
- Internetbrowser

## 2 De inlogpagina

Als je werkgever je toegang geeft tot het Werknemerloket ontvang je een e-mail met daarin het webadres (https://werknemer.loket.nl), je gebruikersnaam en het wachtwoord. Het is verstandig om bij de eerste inlog op het Werknemerloket het wachtwoord te wijzigen (zie hoofdstuk 9). Je werkgever kan de toegang tot het Werknemerloket ook weer blokkeren. Ook hiervan zal je een e-mail ontvangen. De internetverbinding die wordt gebruikt is beveiligd. Je ziet dat aan de letter s achter http en tevens aan het slotie in je internetbrowser.

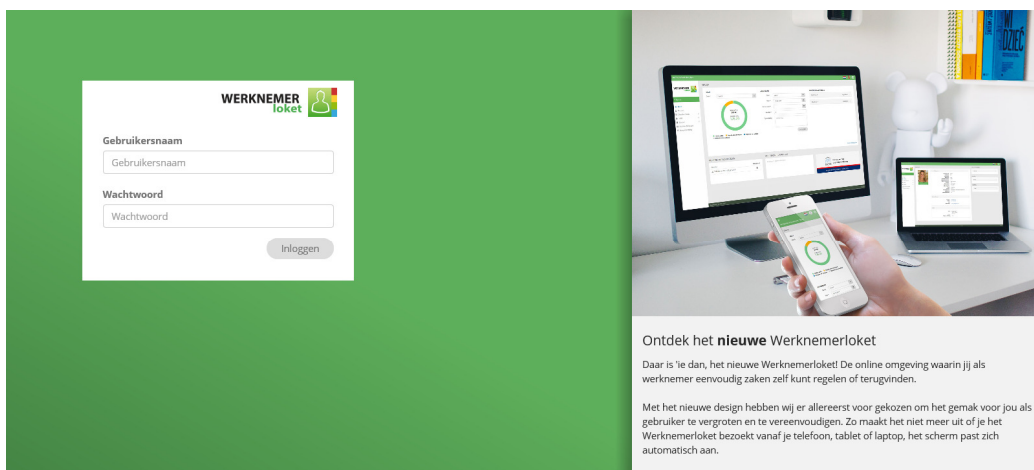

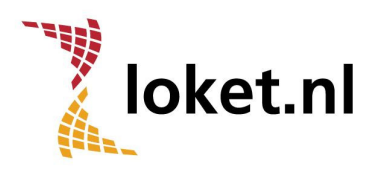

## 3 De startpagina

Na het aanmelden met de gebruikersnaam en het wachtwoord kom je op de startpagina van het Werknemerloket uit. Indien je meerdere dienstverbanden hebt, kun je hier allereerst het dienstverband selecteren waarvan je salarisgegevens wilt raadplegen. Op de startpagina tref je ook de meest recente loonstrook en jaaropgave aan en eventueel het actuele verlofsaldo. Op iedere pagina staat aan de linkerkant het hoofdmenu. Via dit menu kun je naar de verschillende onderdelen navigeren.

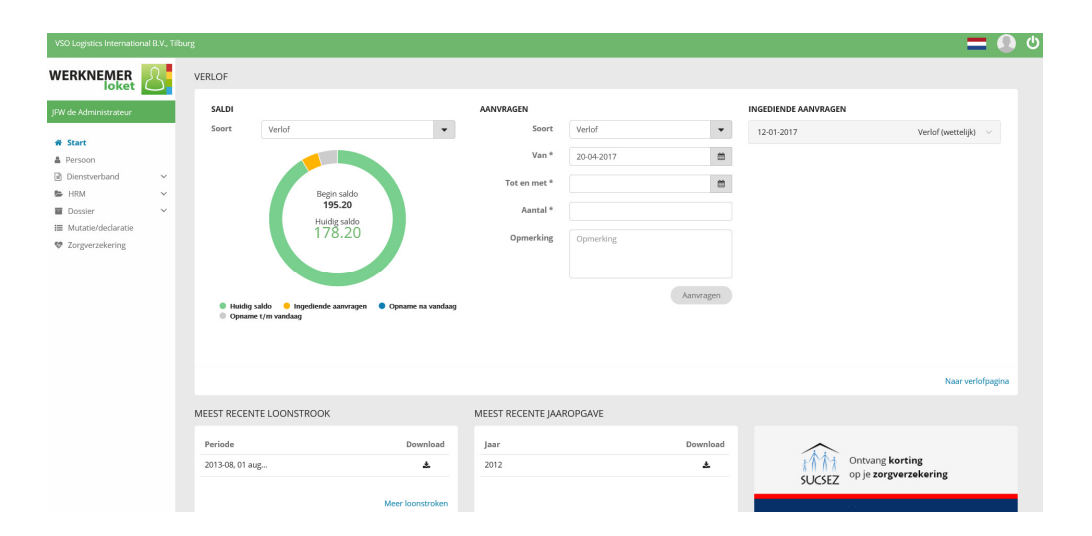

# 4 De gegevenspagina's

Nadat je voor een menuoptie hebt gekozen zal de bijbehorende pagina worden getoond. Of er gegevens aanwezig zijn is afhankelijk van het feit of deze gegevens door je werkgever worden geregistreerd. In een aantal gevallen zijn er meerdere voorkomens mogelijk. Dit is bijvoorbeeld het geval bij kinderen. In dit geval zal op de pagina Persoon in eerste instantie een lijst van de voorkomens worden gepresenteerd. Je kunt vervolgens de details van het voorkomen raadplegen door op  $\leq$  of de regel te klikken. Gegevens in een lijst kunnen worden gesorteerd door op de desbetreffende kolomkop te klikken.

# 5 Loonstroken en jaaropgaven

De meest recente loonstrook en jaaropgave zijn direct te vinden na het inloggen op de startpagina. Alle eerdere loonstroken en jaaropgaven zijn te raadplegen onder de menuoptie Dienstverband  $\rightarrow$  Salarisdocumenten. Je kunt de documenten downloaden door op het icoon te klikken achter het document.

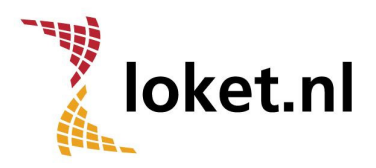

## 6 HRM (optioneel)

6.1 Verlof

Als je werkgever de verlofadministratie verwerkt via Loket.nl is het mogelijk dat je een verlofaanvraag in het Werknemerloket kunt indienen. Er is tevens een verlofkaart te raadplegen.

#### 6.1.1 Verlofaanvraag indienen

In het Werknemerloket kun je direct een verlofaanvraag indienen vanaf de startpagina of via de menuoptie HRM  $\rightarrow$  Verlof  $\rightarrow$  Onder het kopje Aanvragen.

#### **AANVRAGEN**

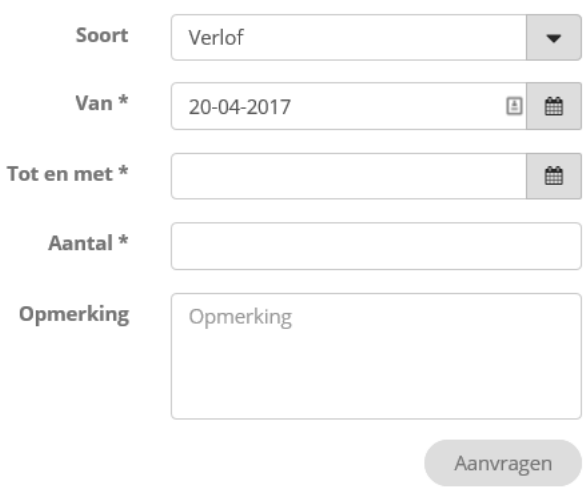

De soort Verlof betreft het totale saldo van het wettelijk en bovenwettelijk verlof bij elkaar opgeteld. Als deze soort wordt gekozen, zal (een deel van) de verlofaanvraag eerst worden afgeboekt van de verlofsoort die wettelijk gezien als eerste vervalt en vervolgens eventueel nog van de andere verlofsoort. Zijn beide verlofsoorten of één van beiden niet toereikend dan komt het saldo in de min uit. Het is ook mogelijk om zelf te bepalen van welke verlofsoort (wettelijk of bovenwettelijk) de verlofaanvraag moet worden afgeboekt; deze afzonderlijke keuzemogelijkheden zijn ook beschikbaar onder Soort.

## 6.1.2 Verlofaanvraag intrekken

Zolang de verlofaanvraag niet is behandeld, heb je nog de mogelijkheid om de verlofaanvraag in te trekken. Dit kan direct op de startpagina van het Werknemerloket onder het kopje Ingediende aanvragen. Hier klik je de ingediende verlofaanvraag aan en kies je voor Intrekken.

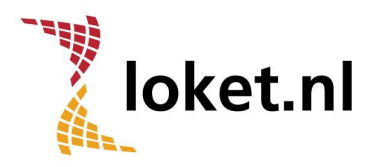

#### **INGEDIENDE AANVRAGEN**

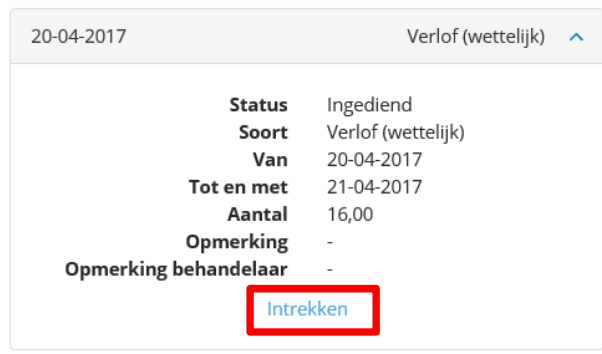

Ook via de menuoptie HRM → Verlof → Onder Overzicht verlofaanvragen kun je de ingediende verlofaanvra(a)g(en) raadplegen en intrekken. Als je de betreffende verlofaanvraag aanklikt en kiest voor Intrekken wordt de ingediende verlofaanvraag ingetrokken.

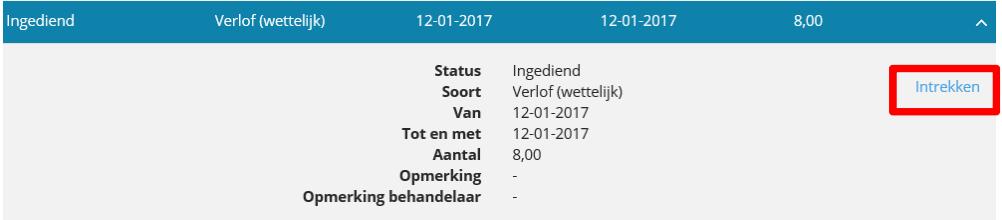

Na intrekking verandert de status naar Ingetrokken door aanvrager. Let op !: de verlofbehandelaar krijgt hiervan geen e-mailbericht!

#### 6.1.3 Behandeling verlofaanvraag

Zodra er een verlofaanvraag via het Werknemerloket is ingediend, ontvangt de verlofbehandelaar een e-mailbericht. De verlofbehandelaar kan het verlof nu in behandeling nemen. De verlofbehandelaar zal de verlofaanvraag voorzien van de status Geaccepteerd of Geweigerd. Ook kan de verlofbehandelaar een opmerking toevoegen. In beide gevallen ontvang je een e-mailbericht over de afwikkeling van de verlofaanvraag. Bij een geaccepteerde verlofaanvraag worden de verlofmutaties direct in het Werknemerloket verwerkt en inzichtelijk gemaakt op de verlofkaart.

### 6.1.4 Verlofkaart

Binnen het Werknemerloket kun je de verlofkaart inzien. Op de startpagina zie je direct het actuele verlofsaldo en onder de menuoptie  $HRM \rightarrow$  Verlof kun je de verlofkaarten per jaar opvragen en downloaden.

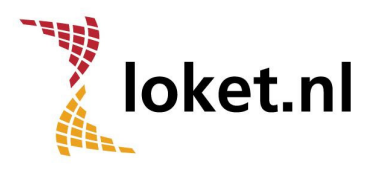

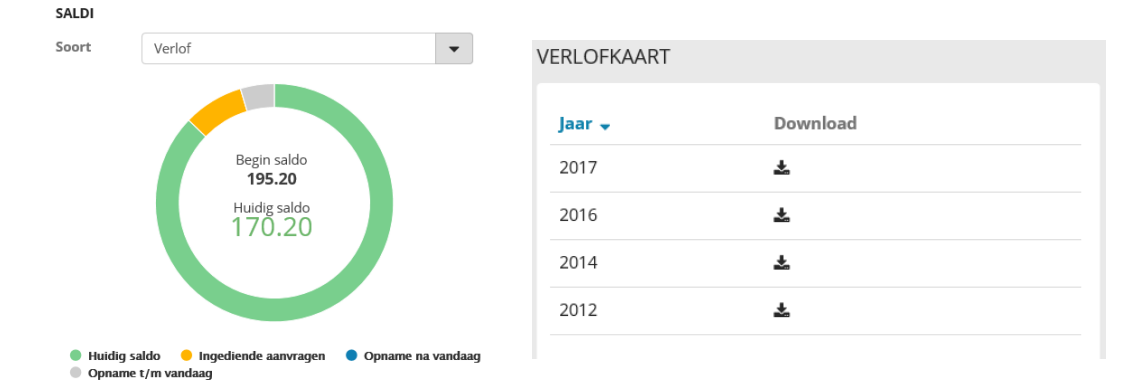

## 6.2 Personeelsdossier

Indien jouw werkgever gebruik maakt van het product Dossiervorming is het mogelijk om in het Werknemerloket toegang te verkrijgen tot documenten die in Loket.nl in het werknemersof werkgeversdossier zijn opgeslagen. Je kunt bijvoorbeeld in het werkgeversdossier het arbeidsvoorwaardenreglement of pensioenregeling downloaden en in het werknemersdossier de opgenomen documenten (bijv. arbeidsovereenkomst, legitimatiebewijs, beoordelingsdocumenten etc.) raadplegen.

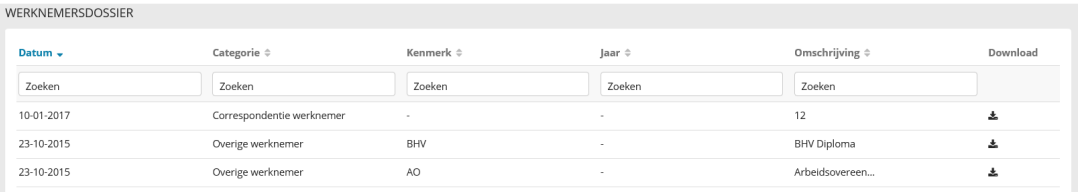

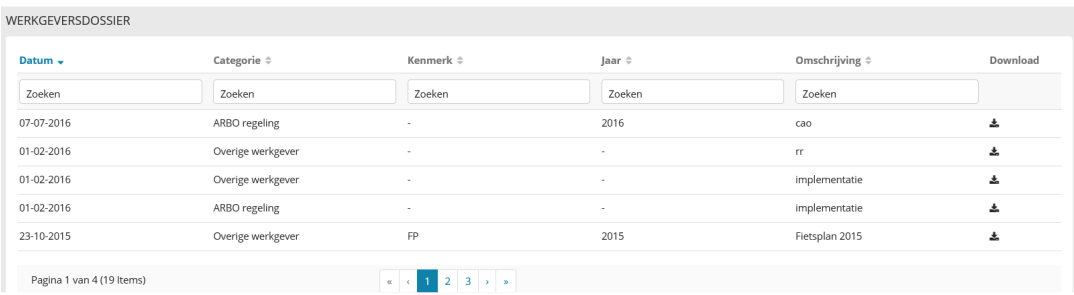

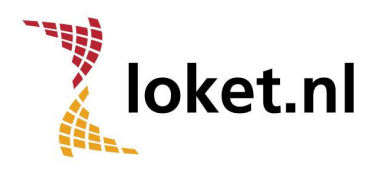

## 6.3 Overig

Als jouw werkgever ervoor heeft gekozen om Verstrekkingen (bijvoorbeeld kantoorsleutel, laptop, auto van de zaak), Beoordelingen en/of Opleidingen vast te leggen in Loket.nl en daarnaast zichtbaar te maken in het Werknemerloket zullen ook deze menuopties onder HRM beschikbaar komen en eventueel gevuld zijn.

#### 6.3.1 Verstrekkingen

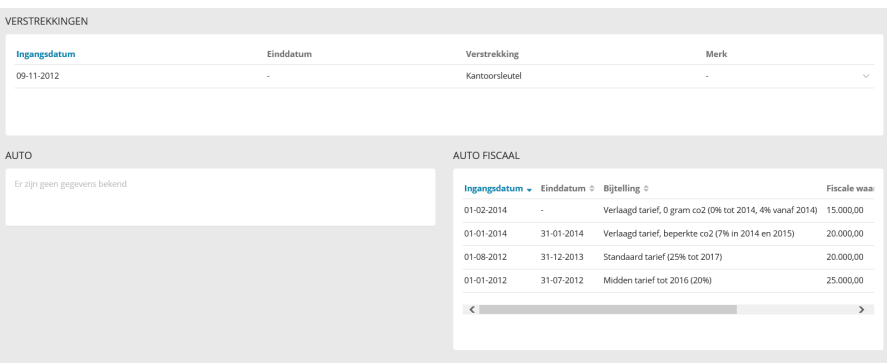

#### 6.3.2 Beoordelingen

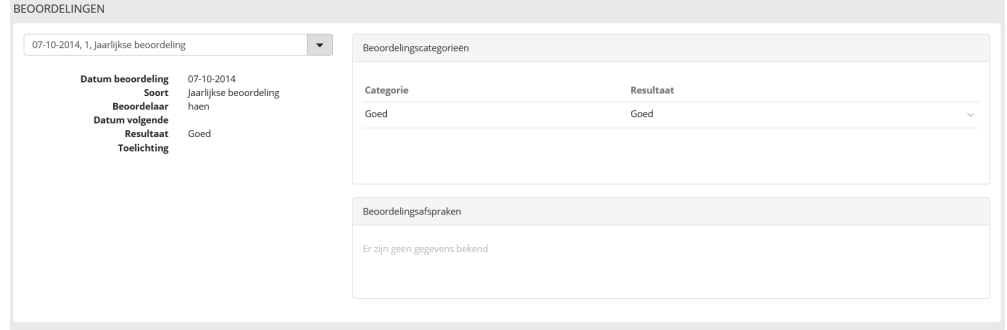

## 6.3.3 Opleidingen

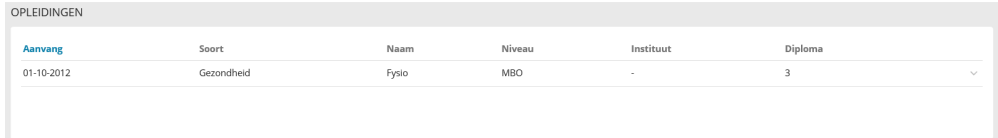

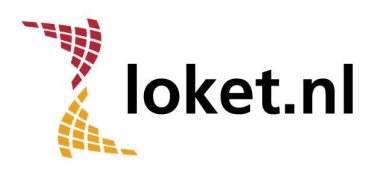

# 7 Wijzigen wachtwoord

Het is verstandig om direct nadat je een wachtwoord hebt ontvangen dit te wijzigen. Na het inloggen klik je rechtsboven in het scherm op het icoon  $\Box$  en klik je vervolgens op Wachtwoord wijzigen.

Op het scherm dat hierna verschijnt moet je het huidige wachtwoord opgeven en tweemaal het nieuwe wachtwoord. Dit wachtwoord moet voldoen aan een aantal criteria. Het wachtwoord moet minimaal 8 tekens bevatten waaronder minimaal 1 hoofdletter, 1 kleine letter en 1 cijfer.

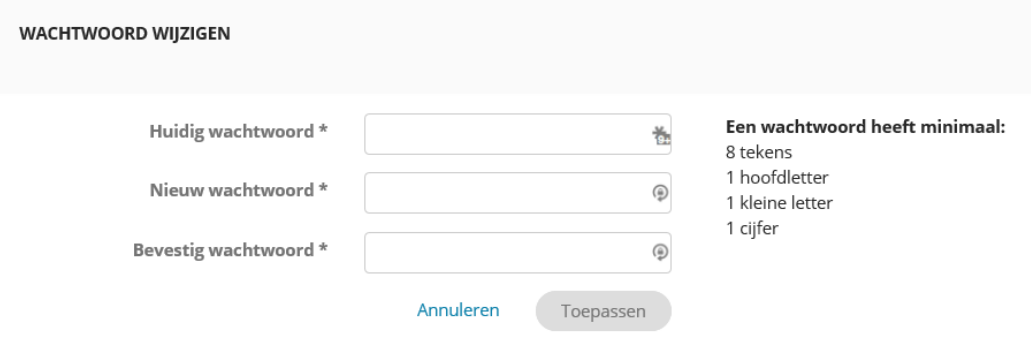

# 8 Multilanguage

Het Werknemerloket is beschikbaar in het Nederlands, Engels en Duits. Om een andere taal te kiezen ga je na het inloggen in het Werknemerloket naar de vlag rechtsboven in het scherm. Klik vervolgens op de gewenste taal.

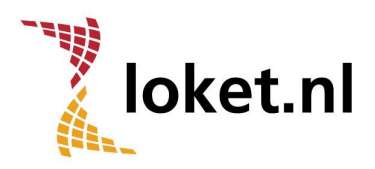

# 9 Toevoegen bladwijzer op mobile device

Om snel in te kunnen inloggen in het Werknemerloket op een mobile device leggen we je hieronder uit hoe je een tegeltje/bladwijzer maakt op je beginscherm.

## iOS (Apple)

Ga naar: https://werknemer.loket.nl/. Klik op:

Kies voor: Zet in beginscherm Voeg toe

Android Ga naar: https://werknemer.loket.nl/ Klik op: Meer Kies voor: toev. startscherm

**Windows** Ga naar: https://werknemer.loket.nl/ Klik op: **1999** Kies voor: deze pagina aan Start vastmaken